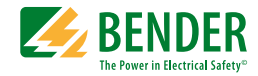

# **Handbuch**

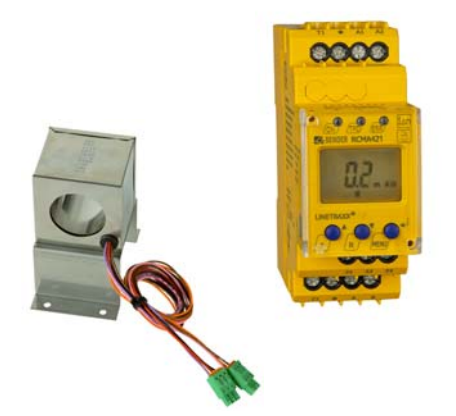

# <span id="page-0-0"></span>**RCMA421H-DCB WN-35BS**

Differenzstrom-Überwachungsgerät zur Überwachung von AC-, DC- und pulsierenden DC-Strömen in geerdeten und widerstandsgeerdeten Systemen Software-Version D290 V1.0x

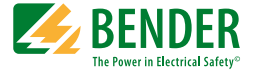

### **Bender GmbH & Co. KG**

Postfach 1161 • 35301 Grünberg • Germany Londorfer Str. 65 • 35305 Grünberg • Germany

 $Tel: +496401807-0$ Fax: +49 6401 807-259

E-Mail: info@bender.de [Web: http://www.bender.de](http://www.bender-de.com)

© Bender GmbH & Co. KG

Alle Rechte vorbehalten. Nachdruck nur mit Genehmigung des Herausgebers. Änderungen vorbehalten!

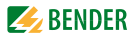

# Inhaltsverzeichnis

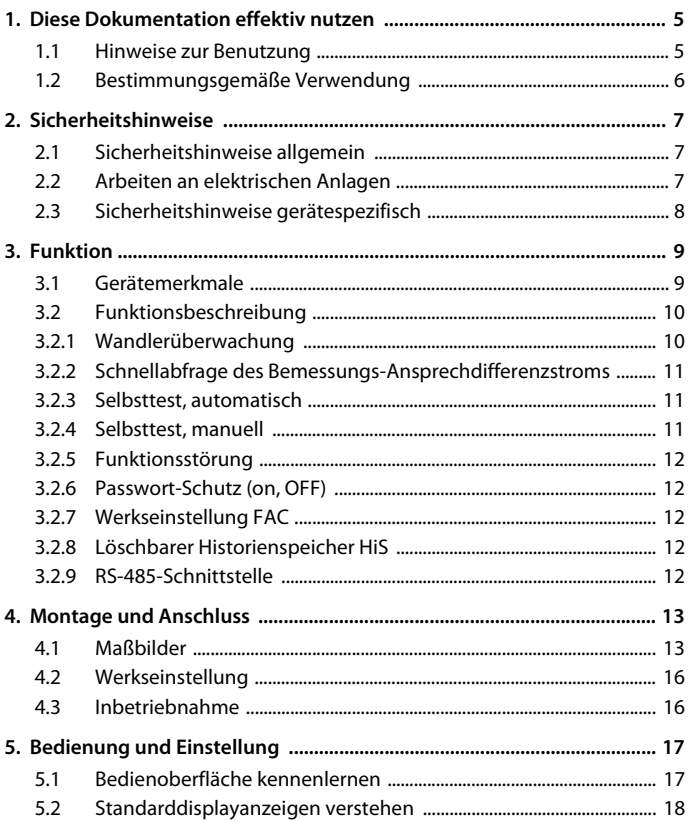

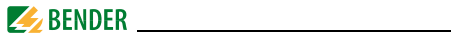

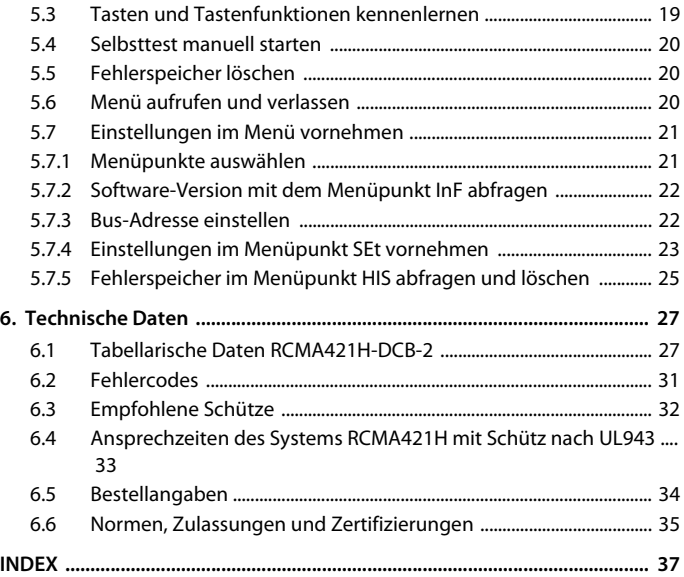

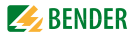

# <span id="page-4-0"></span>**1. Diese Dokumentation effektiv nutzen**

# <span id="page-4-2"></span><span id="page-4-1"></span>**1.1 Hinweise zur Benutzung**

### <span id="page-4-3"></span>**Dieses Handbuch richtet sich an Fachpersonal der Elektrotechnik und Elektronik!**

Um Ihnen das Verständnis und das Wiederfinden bestimmter Textstellen und Hinweise im Handbuch zu erleichtern, haben wir wichtige Hinweise und Informationen mit Symbolen gekennzeichnet. Die folgenden Beispiele erklären die Bedeutung dieser Symbole:

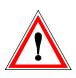

Das Achtung-Symbol weist auf möglicherweise gefährliche Situationen hin, die zu Gesundheits- und/ oder Sachschäden führen können. *Beachten Sie die Sicherheitshinweise.*

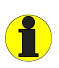

Informationen, die Ihnen bei der optimalen Nutzung des Produktes behilflich sein sollen, werden durch das Info-Zeichen hervorgehoben

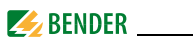

# <span id="page-5-0"></span>**1.2 Bestimmungsgemäße Verwendung**

Das allstromsensitive Differenzstrom-Überwachungsgerät RCMA421H mit seinem externen Messstromwandler WN-35BS wird zur Überwachung von geerdeten und widerstandsgeerdeten Systemen (TN- und TT-Systemen) eingesetzt, in denen Gleichfehlerströme oder Wechselfehlerströme auftreten können. Teil dieser Systeme sind Verbraucher mit Sechspuls-Brückengleichrichtern oder Einweggleichrichtung mit Glättung, z. B. Umrichter und Ladegeräte.

Das Gerät schaltet bei einem Bemessungs-Ansprechdifferenzstrom  $I_{\Delta n}$  von 6 mA gemäß der in UL943 vorgegebenen Ansprecheigenzeit ein Alarm-Relais und das dazugehörige Schütz.

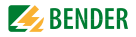

# <span id="page-6-0"></span>**2. Sicherheitshinweise**

# <span id="page-6-1"></span>**2.1 Sicherheitshinweise allgemein**

Bestandteil der Gerätedokumentation sind neben dieser Bedienungsanleitung die beiliegenden "Wichtigen sicherheitstechnischen Hinweise für Bender-Produkte".

# <span id="page-6-3"></span><span id="page-6-2"></span>**2.2 Arbeiten an elektrischen Anlagen**

- Alle zum Einbau, zur Inbetriebnahme und zum laufenden Betrieb eines Gerätes oder Systems erforderlichen Arbeiten sind durch geeignetes Fachpersonal auszuführen.
- Beachten Sie die einschlägigen Bestimmungen, die für das Arbeiten an elektrischen Anlagen gelten, insbesondere auch DIN EN 50110 oder deren Nachfolgeregelungen.

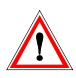

Nicht fachgerecht durchgeführte Arbeiten an elektrischen Anlagen können zu Gefahren für Gesundheit und Leben führen!

 Wird das Gerät außerhalb der Bundesrepublik Deutschland verwendet, sind die dort geltenden Normen und Regeln zu beachten. Eine Orientierung kann die europäische Norm EN 50110 bieten.

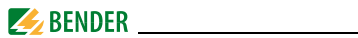

# <span id="page-7-0"></span>**2.3 Sicherheitshinweise gerätespezifisch**

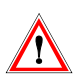

Gemäß UL943 ist jedes Differenzstrom-Überwachungsgerät sowie der zugehörige Messstromwandler als Paar zu prüfen. Auf dem Gehäuse des RCMA421H ist die für den Wandler relevante Seriennummer aufgedruckt. Nur die einander zugeordneten Paare dürfen gemeinsam eingesetzt oder ausgetauscht werden.

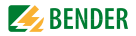

# <span id="page-8-0"></span>**3. Funktion**

# <span id="page-8-2"></span><span id="page-8-1"></span>**3.1 Gerätemerkmale**

- Allstromsensitives Differenzstrom-Überwachungsgerät mit externem 35-mm-Messstromwandler
- In Verbindung mit einem UL508-gelisteten Schütz einsetzbar
- Bemessungs-Ansprechdifferenzstrom  $I_{\Delta n}$  = 6 mA nach UL943
	- Ansprecheigenzeit nach UL943
	- Effektivwertmessung, Frequenzbereich 0…150 Hz
	- Messwertanzeige über multifunktionales LC-Display
	- Signalisierung von Alarmen über LEDs (TPD, ERR) und Wechsler K2
	- Passwortschutz gegen unbefugtes Ändern von Geräteeinstellungen
	- Permanente Fehlerspeicherung
	- Ruhestrombetrieb des Alarm-Relais
	- Einschalttest des Geräts nach dem Zuschalten der Versorgungsspannung
	- Automatischer Selbsttest alle 24 h
	- Anschlussüberwachung Messstromwandler
	- RS-485-Schnittstelle, per Schalter terminierbar
	- Interne Testschaltung gemäß UL943 ohne zusätzliche externe Bauteile
	- Interne Test- und Reset-Taste
	- Überwachung einer N-PE-Verbindung auf der Lastseite

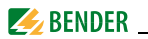

# <span id="page-9-3"></span><span id="page-9-0"></span>**3.2 Funktionsbeschreibung**

<span id="page-9-2"></span>Nach Anlegen der Versorgungsspannung startet das RCMA421H einen Einschalttest. Während der Startphase leuchtet die LED TRP, die Alarm-LED ERR blinkt und das Alarmrelais befindet sich in Alarm-Stellung.

Nach erfolgreichem Einschalttest hört die Alarm-LED ERR auf zu blinken, die Alarm-LED TPD erlischt und das Alarm-Relais schaltet in die Normal-Stellung zurück.

Schon während des Einschalttests prüft das Gerät den Stromkreis auf eventuell vorhandene Differenzströme.

Die Differenzstrommessung erfolgt über einen externen Messstromwandler (z. B. WN-35BS). Der aktuelle Messwert wird auf dem LC-Display angezeigt. Wird der Bemessungs-Ansprechdifferenzstrom von 6 mA überschritten, schaltet das Alarmrelais K2 in den Alarmzustand und die Alarm-LED TRP leuchtet auf.

Nach Schalten des Alarm-Relais muss der Differenzstrom kleiner als der Bemessungs-Ansprechdifferenzstrom werden, sonst erscheint im Display der Fehlercode E.04 und die Alarm-LED ERR blinkt. Dies bedeutet dass das angeschlossene Schütz den fehlerhaften Stromkreis nicht abgeschaltet hat. Unterschreitet der Differenzstrom den Rückfallwert, bleibt die Fehlersignalisierung wegen des permanent aktivierten Fehlerspeichers erhalten. Erst durch Betätigen des Reset-Tasters R oder Unterbrechen der Versorgungsspannung  $U_s$  schaltet das Alarmrelais K2 wieder in die Ausgangslage zurück und die Alarm LED TRP erlischt.

Die Geräteparametrierung erfolgt über das LC-Display und die frontseitigen Bedientasten und kann durch ein Passwort geschützt werden.

Rücksetzen ist auch über die RS485-Schnittstelle mit dem Befehl RESET möglich, beispielsweise über eine extern angeschlossene Melde- und Prüfkombination MK2430.

### <span id="page-9-1"></span>**3.2.1 Wandlerüberwachung**

Die Anschlüsse zum Messstromwandler werden periodisch alle 10 s auf Kurzschluss und Unterbrechung überwacht. Im Fehlerfall schaltet das Alarmrelais K2, die rote Alarm-LED TPD leuchtet und die gelbe Alarm-LED ERR blinkt

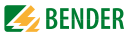

(Fehlercodes E.01 oder E.03). Nach Beseitigung des Fehlers bleiben die Alarm-LEDs und das Alarm-Relais im Alarm-Zustand. Durch Betätigen der Reset-Taste R oder Ausgabe des RESET-Befehls über die RS-485-Schnittstelle schaltet K2 in die Ausgangslage zurück und die Alarm-LEDs erlöschen.

### <span id="page-10-3"></span><span id="page-10-0"></span>**3.2.2 Schnellabfrage des Bemessungs-Ansprechdifferenzstroms**

Befindet sich das Display im Standard-Betrieb, kann durch Drücken der Aufwärts- oder Abwärts-Taste (< 1,5 s) der Bemessungs-Ansprechdifferenzstrom / $_{\Delta \sf n}$  = 6 mA abgefragt werden. Eine Umschaltung in den Menü-Betrieb ist nicht erforderlich. Zum Verlassen der Schnellabfrage ist die Enter-Taste (< 1,5 s) zu betätigen.

### <span id="page-10-4"></span><span id="page-10-1"></span>**3.2.3 Selbsttest, automatisch**

Das Gerät führt alle 24 h einen Selbsttest durch, bei dem interne Funktionsstörungen ermittelt und als Fehlercode auf dem Display angezeigt werden. Der automatische Selbsttest wird ohne internen Fehlerstrom durchgeführt. Das Alarm-Relais wird während des 24-h-Tests nicht geschaltet.

### <span id="page-10-5"></span><span id="page-10-2"></span>**3.2.4 Selbsttest, manuell**

Durch Betätigen der Test-Taste (> 1,5 s) führt das Gerät einen Selbsttest durch, bei dem interne Funktionsstörungen ermittelt und als Fehlercode auf dem Display angezeigt werden.

Während des Drückens der Test-Taste T werden alle für dieses Gerät verfügbaren Display-Elemente angezeigt. Danach erscheint das Testsymbol tES und der manuelle Selbsttest beginnt.

Beim manuellen Selbsttest wird ein interner Prüfstrom von ca. 7 mA ausgewertet. Als Folge leuchtet die Alarm-LED TPD und das Alarm-Relais wird dabei geschaltet.

Nach dem Schalten des Alarm-Relais muss der gemessene Differenzstrom kleiner als der Bemessungs-Ansprechdifferenzstrom werden. Andernfalls erscheint im Display der Fehlercode E.04. Dies weist darauf hin, dass das angeschlossene Schütz den Laststromkreis nicht abgeschaltet hat.

Nach erfolgreichem manuellen Selbsttest und Drücken der Reset-Taste R erlöschen alle Alarm-LEDs und das Relais schaltet in Normal-Stellung zurück.

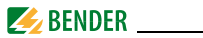

Ist der Selbsttest nicht erfolgreich, leuchtet die Alarm-LED TPD, blinkt die Alarm-LED ERR, das Alarm-Relais schaltet in den Alarmzustand und ein Fehlercode erscheint im Display.

### <span id="page-11-5"></span><span id="page-11-0"></span>**3.2.5 Funktionsstörung**

Liegt eine interne Funktionsstörung vor, leuchtet die Alarm-LED TPD und die Alarm-LED ERR blinkt. Das Display zeigt für die Dauer des Fehlers einen Fehlercode an. Hinweise zu den Fehlercodes finden Sie auf [Seite 31](#page-30-0).

### <span id="page-11-7"></span><span id="page-11-1"></span>**3.2.6 Passwort-Schutz (on, OFF)**

Wurde der Passwort-Schutz aktiviert (on), können Einstellungen nur nach Eingabe des korrekten Passworts (0…999) vorgenommen werden.

### <span id="page-11-9"></span><span id="page-11-2"></span>**3.2.7 Werkseinstellung FAC**

Nach Aktivieren der Werkseinstellung werden alle geänderten Einstellungen, mit Ausnahme der Geräteadresse, auf den Auslieferungszustand zurückgesetzt.

### <span id="page-11-6"></span><span id="page-11-3"></span>**3.2.8 Löschbarer Historienspeicher HiS**

In diesem Speicher wird der erste auftretende Alarmwert registriert. Der Speicher ist über das Menü HiS löschbar.

### <span id="page-11-8"></span><span id="page-11-4"></span>**3.2.9 RS-485-Schnittstelle**

Über die Schnittstelle kann das Gerät mit einem Melde- und Bedientableau kommunizieren (z. B.: MK2430). Es können unter anderem aktuelle Messwerte und Alarme ausgegeben werden. Vom MK2430 können Test- und Reset-Befehle an das RCMA421H-DCB gegeben werden.

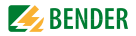

# <span id="page-12-3"></span><span id="page-12-0"></span>**4. Montage und Anschluss**

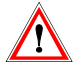

Sorgen Sie für Spannungsfreiheit im Montagebereich und beachten Sie die Regeln für das Arbeiten an elektrischen Anlagen

# <span id="page-12-1"></span>**4.1 Maßbilder**

### <span id="page-12-2"></span>**RCMA421H-DCB Maßbild und Skizze für Schraubbefestigung**

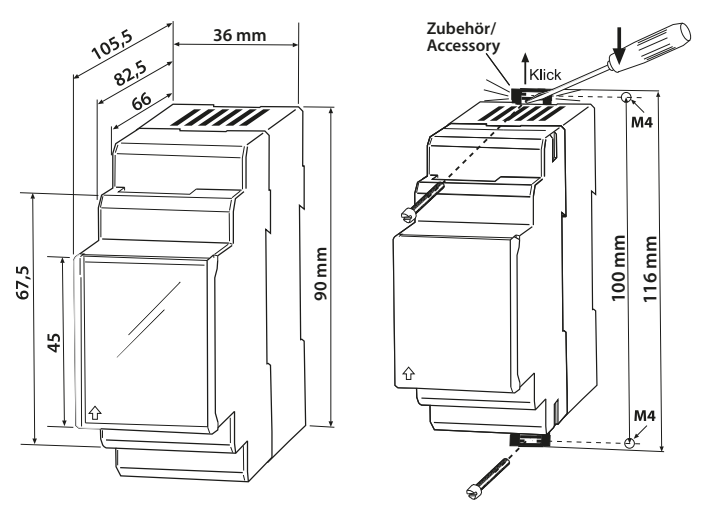

Die Frontplattenabdeckung ist an der mit einem Pfeil gekennzeichneten unteren Seite aufzuklappen.

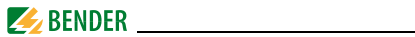

### **Maßbild Messstromwandler WN-35BS**

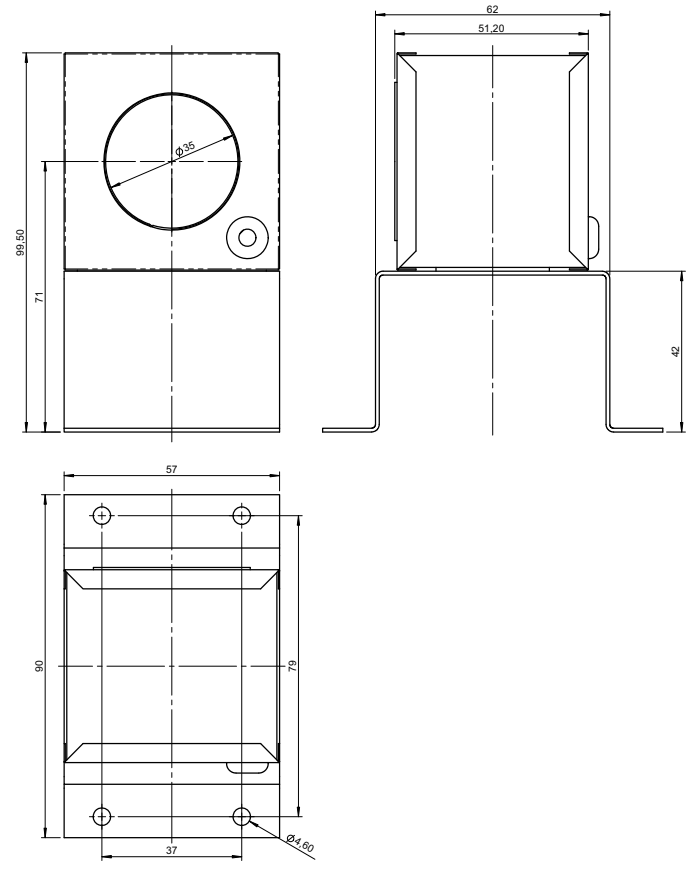

Maßangaben in mm

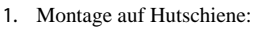

Rasten Sie den rückseitigen Montageclip des Geräts auf der Hutschiene so ein, dass ein sicherer und fester Sitz gewährleistet ist. Schraub-Befestigung:

Bringen Sie die rückseitigen Montageclips (2. Montageclip erforderlich, siehe Bestellinfo) mittels Werkzeug in eine über das Gehäuse hinaus ragende Position. Befestigen Sie das Gerät mit zwei M4-Schrauben.

2. Verdrahtung

<span id="page-14-0"></span>Verdrahten Sie das Gerät gemäß Anschlussplan (Beispiel).

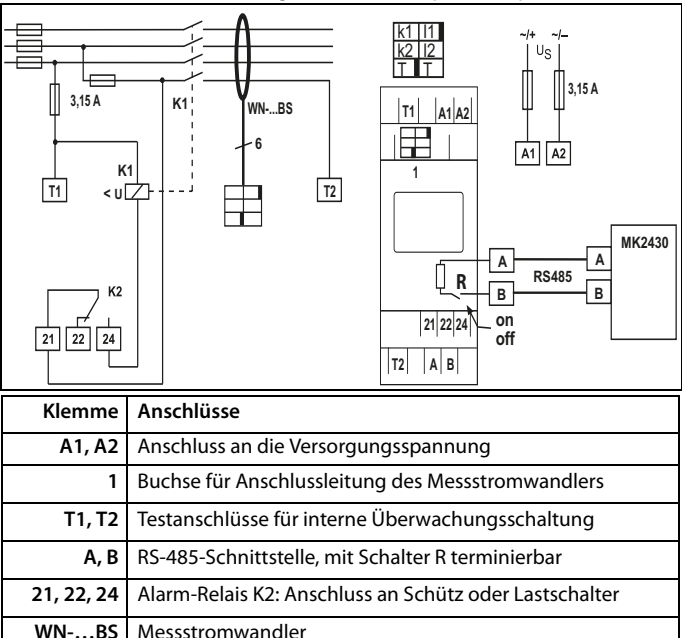

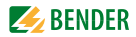

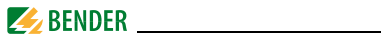

### <span id="page-15-3"></span>**Leiterfarben und Kodierung des Messstromwandlers**

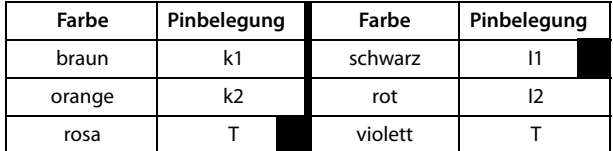

### <span id="page-15-4"></span><span id="page-15-0"></span>**4.2 Werkseinstellung**

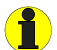

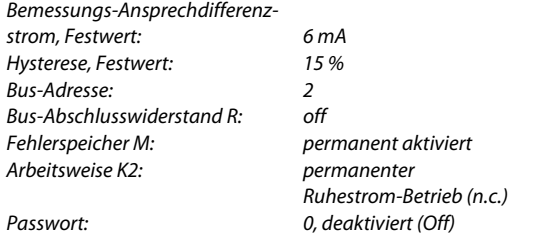

# <span id="page-15-2"></span><span id="page-15-1"></span>**4.3 Inbetriebnahme**

Vor der Inbetriebnahme ist der ordnungsgemäße Anschluss des Differenzstrom-Überwachungsgeräts, des externen Messstromwandlers sowie der Anschluss der zugehörigen Schütze und der Peripherie zu überprüfen.

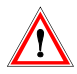

Fehler beim Anschließen können zu Personen- oder Sachschäden führen!

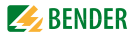

# <span id="page-16-2"></span><span id="page-16-0"></span>**5. Bedienung und Einstellung**

# <span id="page-16-1"></span>**5.1 Bedienoberfläche kennenlernen**

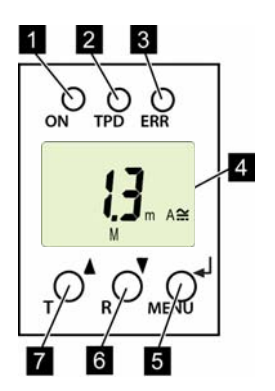

Abb. 5.1: Bedienoberfläche

- 1 Betriebs-LED ON, grün: Leuchtet bei vorhandener Spannungsversorgung und Betrieb des Geräts.
- 2 Alarm-LED TPD, rot: Leuchtet bei Überschreitung des Bemessungs-Ansprechdifferenzstromes I<sub>Δn</sub>.
- 3 Alarm-LED ERR, gelb: Blinkt bei Systemfehlern. Im Display erscheint ein Fehlercode, z. B. E.03 4 DISPLAY:

Zeigt Informationen zum Betrieb an.

- 5 Taste ENTER (< 1,5 s) / MENU (> 1,5 s): Mit dieser Taste werden Eingaben und Änderungen übernommen und das Menü aufgerufen.
- 6 Taste ABWÄRTS (< 1,5 s) / RESET (> 1,5 s): Mit dieser Taste werden Eingabewerte verringert und wird durch das Menü navigiert sowie ein Reset ausgelöst.
- 7 Taste AUFWÄRTS (< 1,5 s) / TEST (> 1,5 s): Mit dieser Taste werden Eingabewerte erhöht und wird durch das Menü navigiert sowie ein manueller Selbstest ausgelöst.

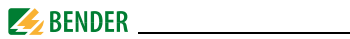

# <span id="page-17-0"></span>**5.2 Standarddisplayanzeigen verstehen**

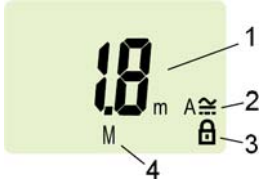

Abb. 5.1: Standardanzeige

- 1 Anzeige Messwert in mA:
- 2 Anzeige Stromart AC / DC
- 3 Passwortschutz aktiviert
- 4 Fehlerspeicher aktiviert

In der Werkseinstellung wird der aktuell gemessene Differenzstrom angezeigt.

Durch Betätigen der Aufwärts- oder Abwärts-Taste wird der ab Werk vorgegebene Bemessungs-Ansprechdifferenzstrom /<sub>Δn</sub> angezeigt. Um zum Messwert zurückzukehren, betätigen Sie die Enter-Taste.

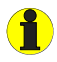

Im Standard-Betrieb ist die Anzeige mittels Aufwärts- / Abwärts-Taste umschaltbar auf den festen Bemessungs-Ansprechdifferenzstrom  $I_{4n}$  von 6 mA

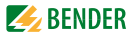

# <span id="page-18-1"></span><span id="page-18-0"></span>**5.3 Tasten und Tastenfunktionen kennenlernen**

Aus der nachfolgenden Tabelle können Sie die Funktionen der Tasten bei der Navigation auf dem Display, der Navigation durch das Menü und beim Vornehmen von Einstellungen entnehmen. Ab dem "Kapitel 5.7 Einstellungen im Menü vornehmen", wird das Drücken der Tasten nur noch durch das jeweilige Tastensymbol dargestellt.

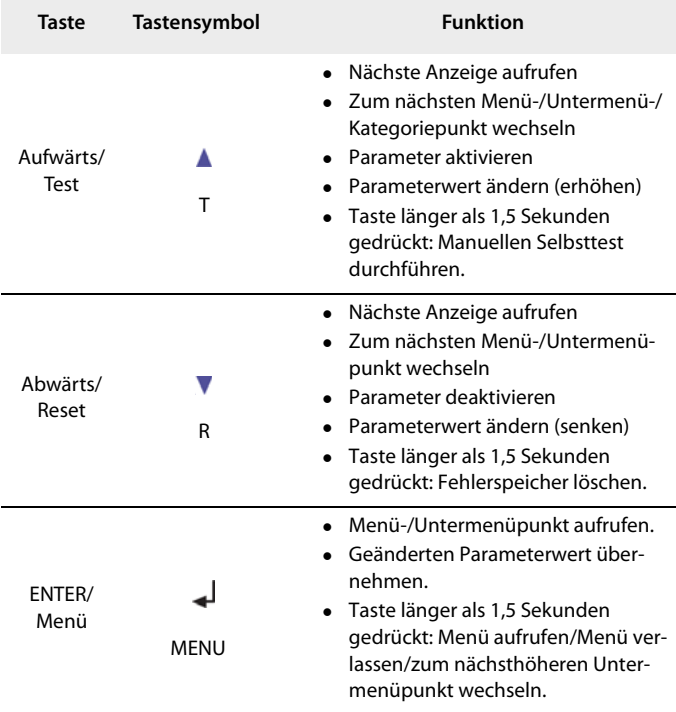

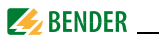

# <span id="page-19-4"></span><span id="page-19-0"></span>**5.4 Selbsttest manuell starten**

Sie haben die Möglichkeit, einen Selbsttest manuell zu starten. Während des Tests werden interne Funktionsstörungen ermittelt und als Fehlercode auf dem Display angezeigt. Das Alarm-Relais wird dabei geschaltet. Um den Selbsttest manuell zu starten:

Test-Taste T (AUFWÄRTS) länger als 1,5 Sekunden drücken.

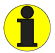

Auf dem Display erscheint der Schriftzug "tES" und alle nutzbaren Displayelemente werden angezeigt.

# <span id="page-19-1"></span>**5.5 Fehlerspeicher löschen**

Das Gerät verfügt über einen löschbaren Fehlerspeicher. Um den Fehlerspeicher zu löschen:

<span id="page-19-3"></span>Reset-Taste R (ABWÄRTS) länger als 1,5 Sekunden drücken.

# <span id="page-19-2"></span>**5.6 Menü aufrufen und verlassen**

Um das Menü aufzurufen:

Taste MENU (ENTER) länger als 1,5 Sekunden drücken.

Um das Menü wieder zu verlassen:

Taste MENU (ENTER) erneut länger als 1,5 Sekunden drücken.

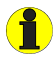

Die jeweils einstellbaren Bereiche des Displays blinken! Dargestellt wird dies durch eine ovale Markierung in den folgenden Abbildungen. Der Einstieg in den Menübetrieb erfolgt durch Drücken der Taste MENU > 1,5 s.

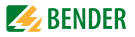

# <span id="page-20-2"></span><span id="page-20-0"></span>**5.7 Einstellungen im Menü vornehmen**

### <span id="page-20-1"></span>**5.7.1 Menüpunkte auswählen**

Durch Drücken der Taste MENU länger als 1,5 Sekunden wird das Menü aufgerufen. Es stehen Menüpunkte für verschiedene Einstellungen zur Verfügung. Jeder Menüpunkt hat wiederum mehrere Untermenüpunkte. Mit den Tasten AUFWÄRTS/ABWÄRTS kann zwischen den Menüpunkten navigiert werden. Mit der Taste ENTER, kürzer als 1,5 Sekunden gedrückt, wird der Menüpunkt aufgerufen. Durch Drücken der Taste ENTER länger als 1,5 Sekunden wird zur nächsthöheren Menüebene zurückgesprungen.

### **Menüpunkt/Taste zum Menupunku Taste zum Beschreibung/Einstellbare Parameter**<br>Aufrufen

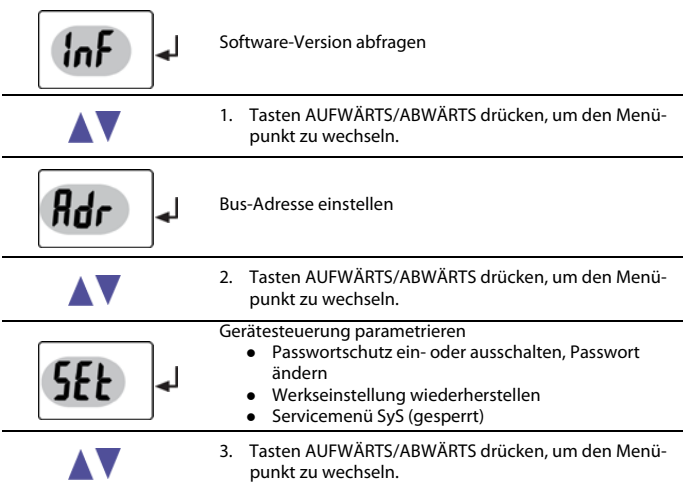

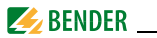

### **Menüpunkt/Taste zum Aufrufen** Beschreibung/Einstellbare Parameter

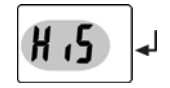

Gespeicherten Alarmwert abfragen, Historienspeicher löschen

4. Tasten AUFWÄRTS/ABWÄRTS drücken, um den Menüpunkt zu wechseln.

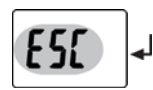

Zur nächsthöheren Menüebene bewegen (Zurück).

### <span id="page-21-0"></span>**5.7.2 Software-Version mit dem Menüpunkt InF abfragen**

- 1. Menüpunkt InF auswählen
- 2. Mit Enter bestätigen

Auf dem Display wird die Softwareversion als Laufband angezeigt (z. B.: d290- 1.00). Nach Einblendung aller Informationen können Sie mit den Tasten AUFWÄRTS/ABWÄRTS einzelne Informationen auswählen.

### <span id="page-21-1"></span>**5.7.3 Bus-Adresse einstellen**

- <span id="page-21-3"></span><span id="page-21-2"></span>1. Menüpunkt Adr auswählen.
- 2. Parameteränderung gemäß Abbildung vornehmen.
- 3. Um wieder zurück auf die Ebene der Menüpunkte zu springen, nach Parameteränderung Taste ENTER länger als 1,5 Sekunden drücken.

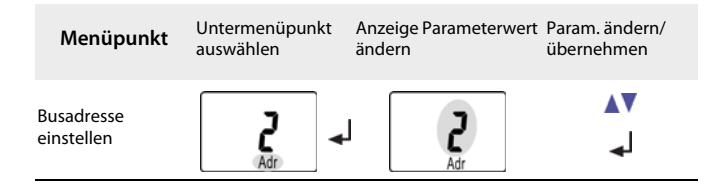

<span id="page-22-2"></span>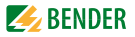

### <span id="page-22-1"></span><span id="page-22-0"></span>**5.7.4 Einstellungen im Menüpunkt SEt vornehmen**

Mit Hilfe dieses Menüs können Sie den Passwort-Schutz einschalten, das Passwort ändern oder den Passwort-Schutz abschalten. Außerdem können Sie das Gerät auf die Werkseinstellungen zurücksetzen.

- 1. Menüpunkt SEt auswählen.
- 2. Parameteränderung gemäß Abbildung vornehmen.

Um wieder zurück auf die Ebene der Menüpunkte zu springen, nach Parameteränderung Taste ENTER länger als 1,5 Sekunden drücken.

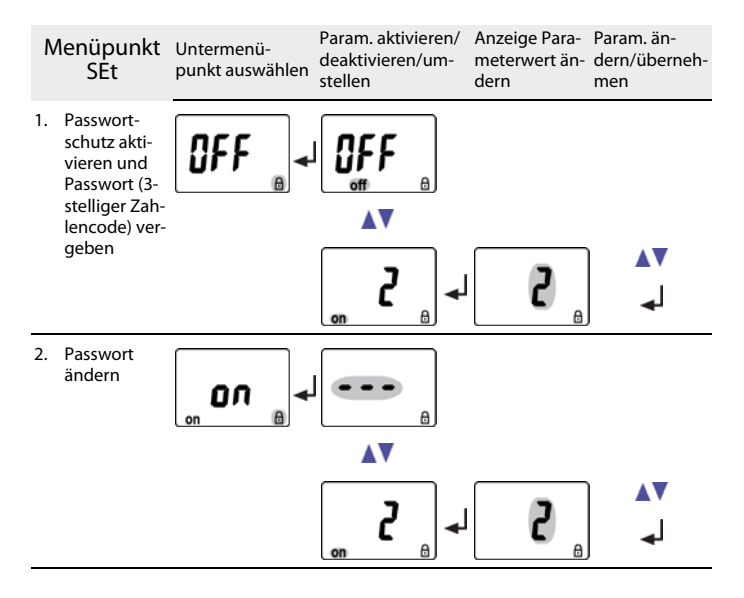

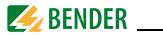

<span id="page-23-0"></span>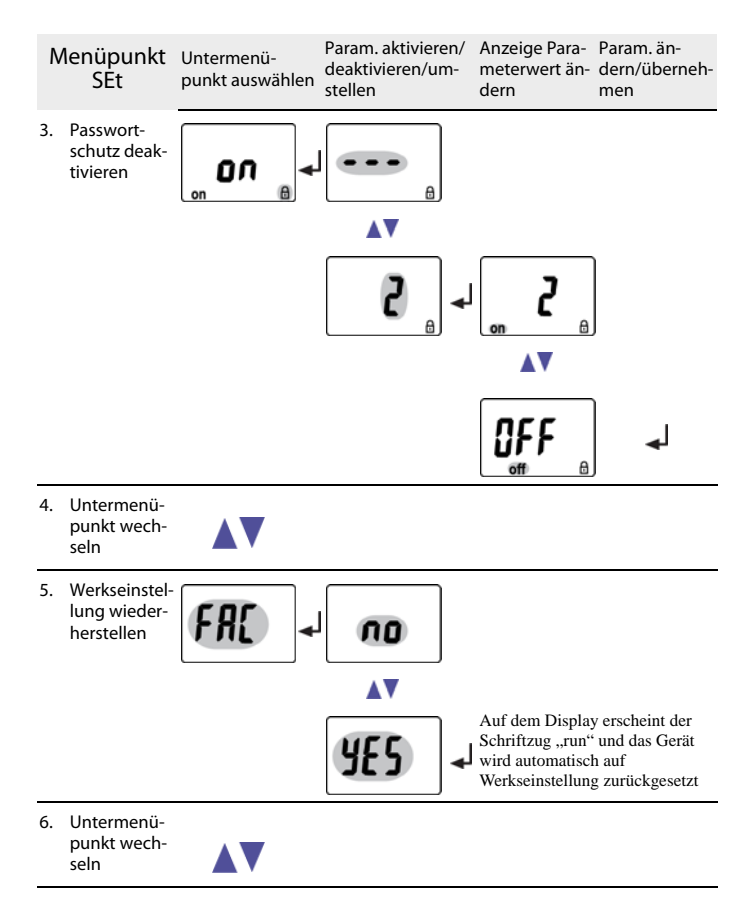

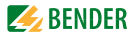

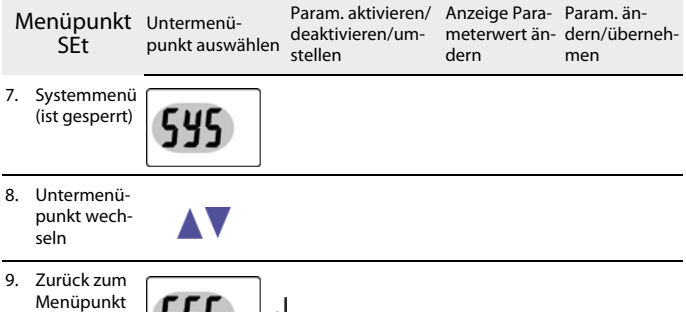

### <span id="page-24-1"></span><span id="page-24-0"></span>**5.7.5 Fehlerspeicher im Menüpunkt HIS abfragen und löschen**

1. Menüpunkt HIS auswählen.

<span id="page-24-2"></span>SEt wechseln

- 2. Gespeicherten Fehler auswählen und ggf. löschen.
- 3. Um wieder zurück auf die Ebene der Menüpunkte zu springen, Taste ENTER länger als 1,5 Sekunden drücken.

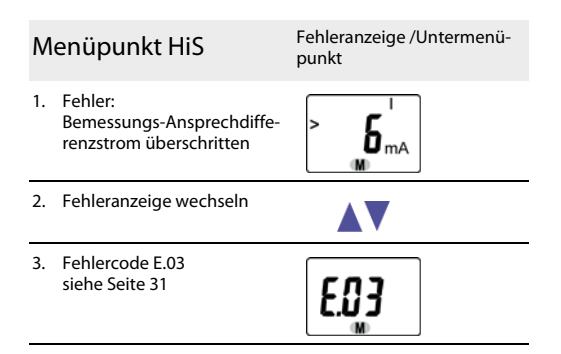

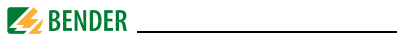

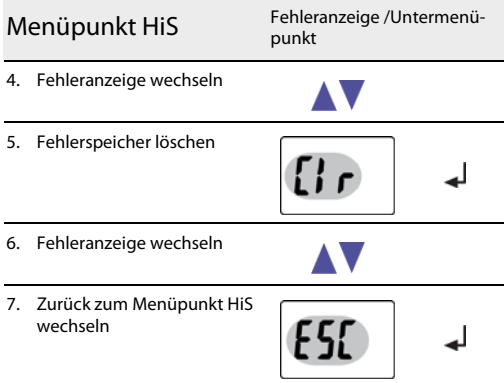

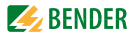

# <span id="page-26-2"></span><span id="page-26-0"></span>6. Technische Daten

# <span id="page-26-1"></span>6.1 Tabellarische Daten RCMA421H-DCB-2

### $()^*$  = Werkseinstellung

### Isolationskoordination nach IFC 60664-1/IFC 60664-3

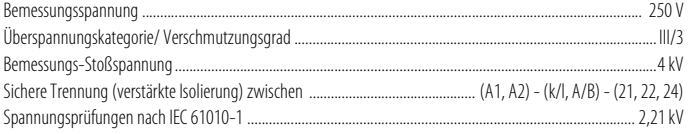

### Versorgungsspannung

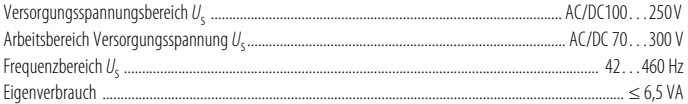

### **Messkreis**

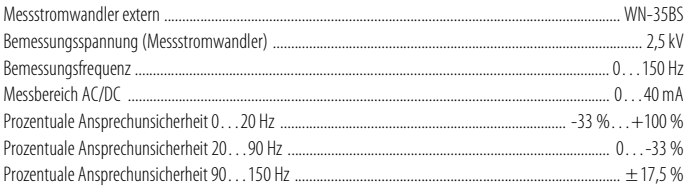

### Ansprechwert

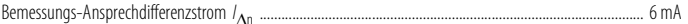

### **Zeitverhalten**

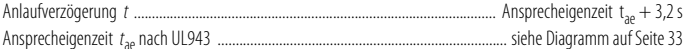

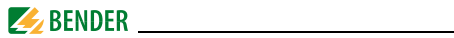

### Anzeigen, Speicher

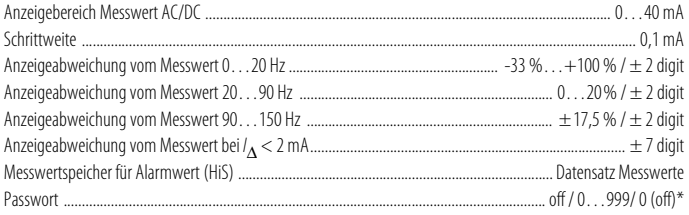

### Leitungslänge des Messstromwandlers WN-35BS

### Schnittstelle

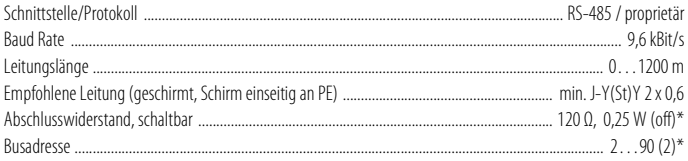

### Schaltglieder

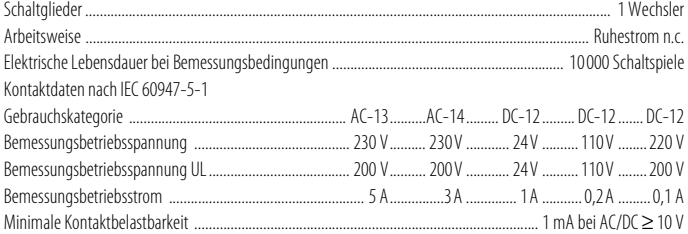

<span id="page-28-2"></span><span id="page-28-0"></span>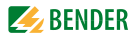

### Umwelt/EMV

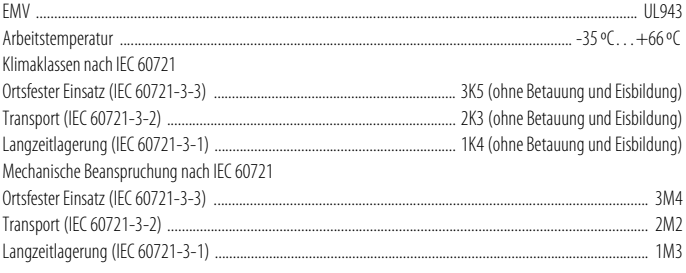

### **Anschluss**

<span id="page-28-1"></span>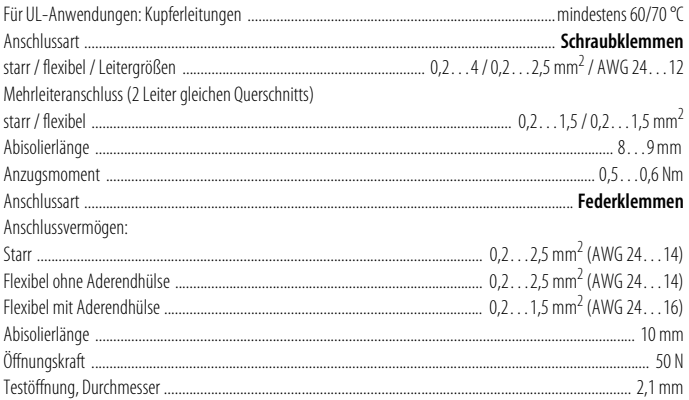

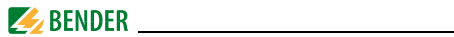

### Sonstiges

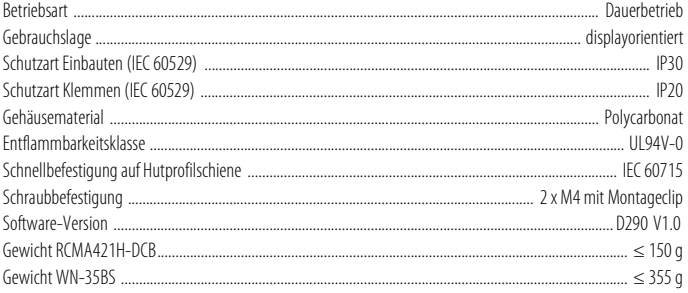

### $()^*$  = Werkseinstellung

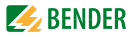

# <span id="page-30-1"></span><span id="page-30-0"></span>**6.2 Fehlercodes**

Sollte wider Erwarten ein Gerätefehler auftreten, erscheinen im Display Fehlercodes. Nachfolgend sind einige beschrieben:

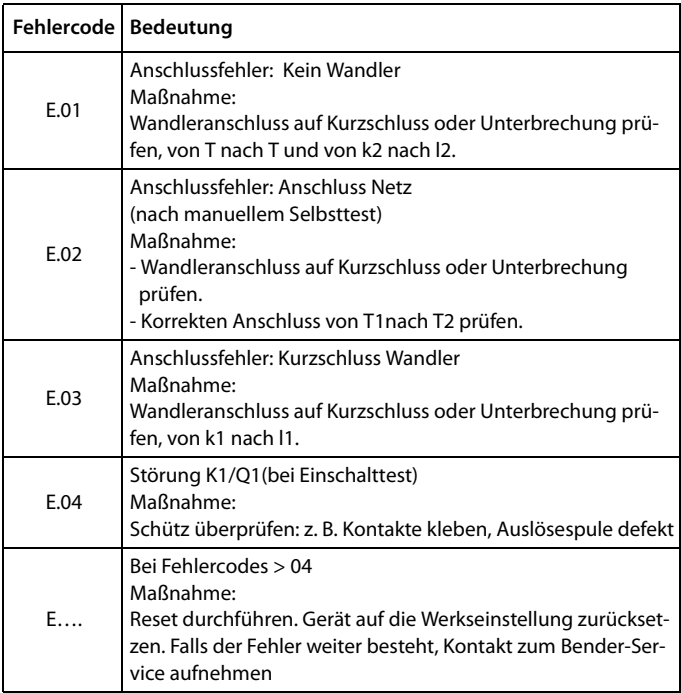

Nach Abziehen des Wandlersteckers erscheint abwechselnd der Fehlercode E.03 / E.04.

Der Fehlercode löscht sich nach Beseitigung des Fehlers selbsttätig.

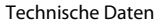

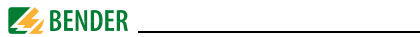

# <span id="page-31-0"></span>**6.3 Empfohlene Schütze**

Die unten aufgeführten ABB-Typen wurde einer Funktionsprüfung unterzogen:

<span id="page-31-1"></span>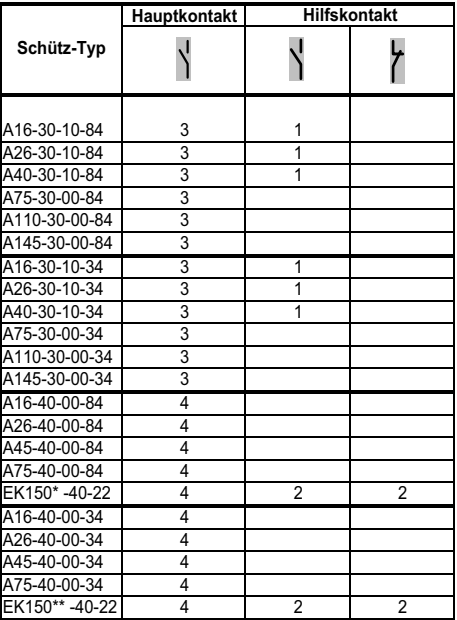

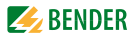

# <span id="page-32-1"></span><span id="page-32-0"></span>**6.4 Ansprechzeiten des Systems RCMA421H mit Schütz nach UL943**

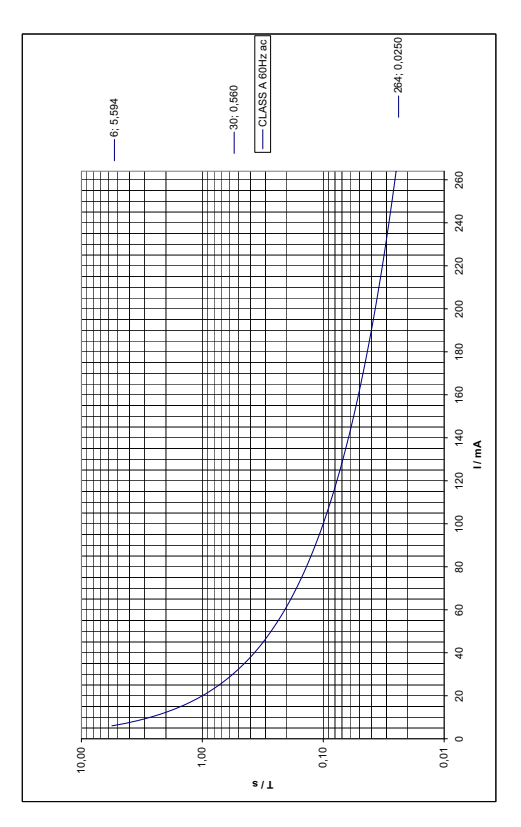

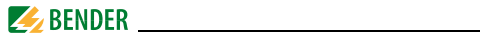

### <span id="page-33-1"></span><span id="page-33-0"></span>**6.5 Bestellangaben**

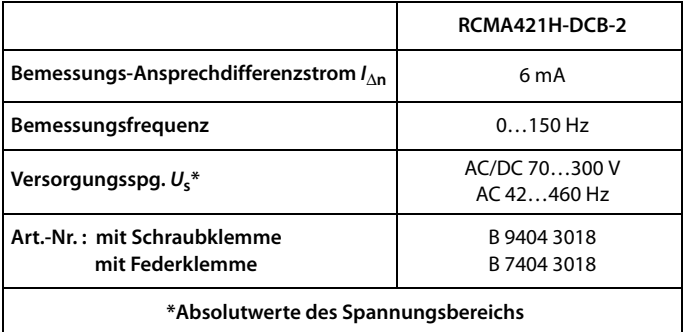

### **Externe Messstromwandler**

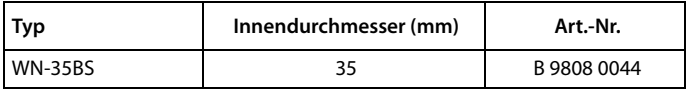

### <span id="page-33-2"></span>**Zubehör RCMA421H-DCB**

Montageclip für Schraubmontage (1 Stück je Gerät)............................................................................... B 9806 0008

### **Externe Melde- und Prüfkombination**

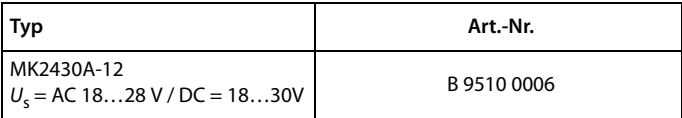

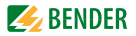

# <span id="page-34-0"></span>**6.6 Normen, Zulassungen und Zertifizierungen**

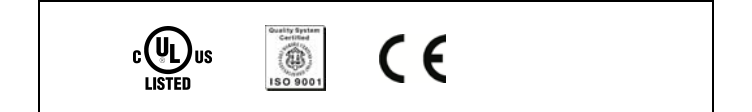

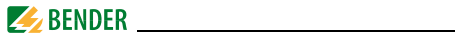

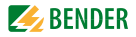

# <span id="page-36-0"></span>**INDEX**

### **A**

Anschlussplan [15](#page-14-0) Ansprechzeiten [33](#page-32-1) Arbeiten an elektrischen Anlagen [7](#page-6-3)

### **B**

Bedienung und Einstellung [17](#page-16-2) Benutzungshinweise [5](#page-4-2) Bestellangaben [34](#page-33-1) Bus-Adresse einstellen [22](#page-21-2)

#### **E**

Einschalttest [10](#page-9-2)

### **F**

Federklemme [29](#page-28-0) Fehlercodes [31](#page-30-1) Fehlerspeicher abfragen [und löschen](#page-9-3) [25](#page-24-1) Funktionsbeschreibung 10 Funktionsstörung [12](#page-11-5)

### **G**

Gerätemerkmale [9](#page-8-2)

#### **H**

Handbuch, Zielgruppe [5](#page-4-3) Historienspeicher [12](#page-11-6)

**I** Inbetriebnahme [16](#page-15-2)

**L** Leiterfarben des Messstromwandlers [16](#page-15-3)

#### **M**

Maßbilder [13](#page-12-2) Mehrleiteranschluss [29](#page-28-1) Menü, aufrufen [20](#page-19-3) Menü, Einstellungen [21](#page-20-2) Menü, verlassen [20](#page-19-3) Menüpunkt Adr [22](#page-21-3) Menüpunkt HiS [25](#page-24-2) Menüpunkt SEt [23](#page-22-1) Montage und Anschluss [13](#page-12-3)

#### **P**

Parametrieren - Passwort-Sc[hutz einrichten oder](#page-22-2)  abschalten 23 Passwort-Schutz [12](#page-11-7)

### **R**

RS485-Schnittstelle [12](#page-11-8)

### **S**

Schnellabfrage des Bemessungs-Ansprechdifferenzstroms [11](#page-10-3)

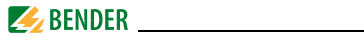

Schraubklemmen [29](#page-28-2) Schütze, empfohlen [32](#page-31-1) Selbsttest, automatisch [11](#page-10-4) Selbsttest, manuell [11](#page-10-5), [20](#page-19-4)

### **T**

Tastenfunktionen [19](#page-18-1) Technische Daten [27](#page-26-2)

### **W**

Werkseinstellung [12](#page-11-9), [16](#page-15-4) Werkseinstellung wiederherstellen [24](#page-23-0)

### **Z**

Zubehör [34](#page-33-2)

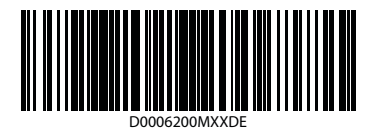

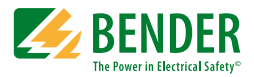

### **Bender GmbH & Co. KG**

Postfach 1161 • 35301 Grünberg • Germany Londorfer Str. 65 • 35305 Grünberg • Germany

Tel.: +49 6401 807-0 Fax: +49 6401 807-259

E-Mail: info@bender.de [Web: http://www.bender.de](http://www.bender-de.com)

**BENDER** Group